# 立达设计奖**⋅**大学生校园设计大赛报名指南

# 温馨提示: 请使用谷歌浏览器报名

步骤一: 注册登陆

1、登陆竞赛官网网址:www.lidadesignaward.com,点击报名参赛进入,如图 1

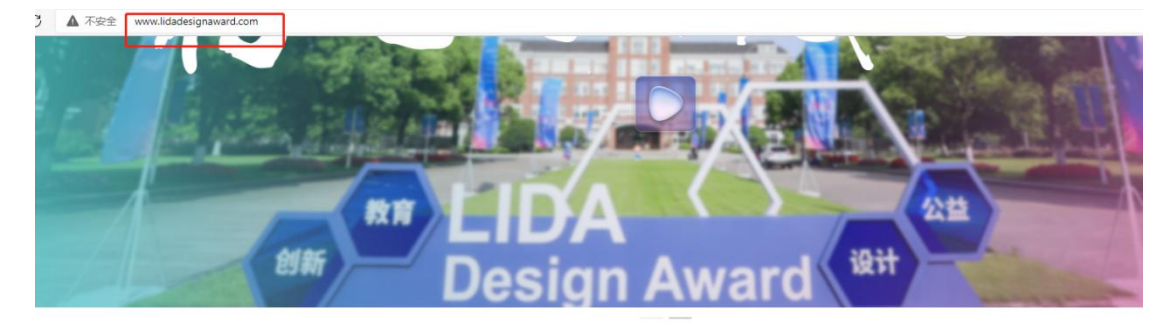

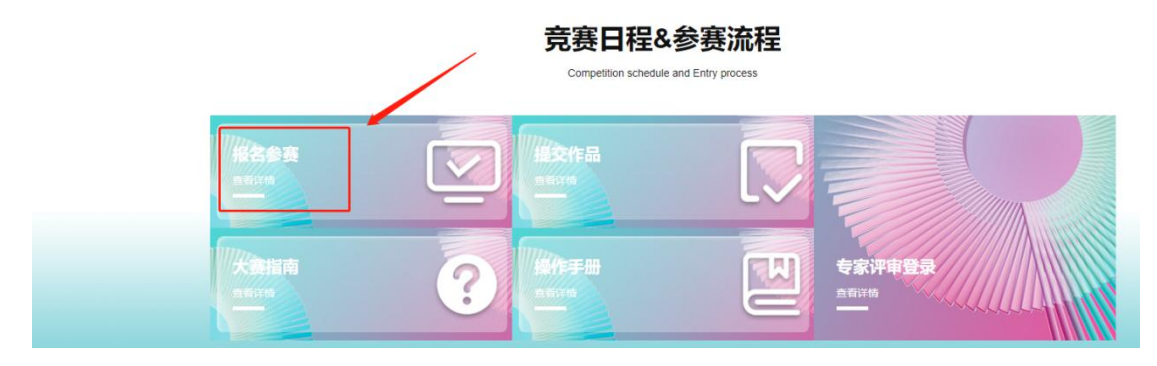

图 1 2、新用户先注册账号,选择个人注册,填写相关信息,完成注册。如图 2 和图 3 已有账号的,直接选择账户登陆或者短信登陆,如图 4 若登陆密码忘记,可使用短信验证码登陆

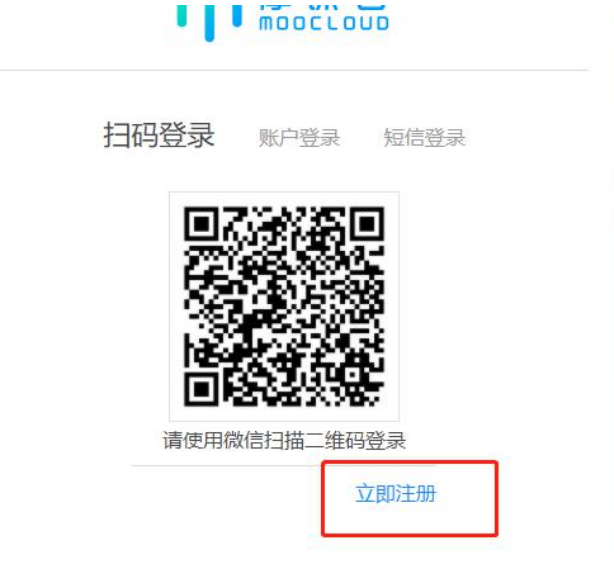

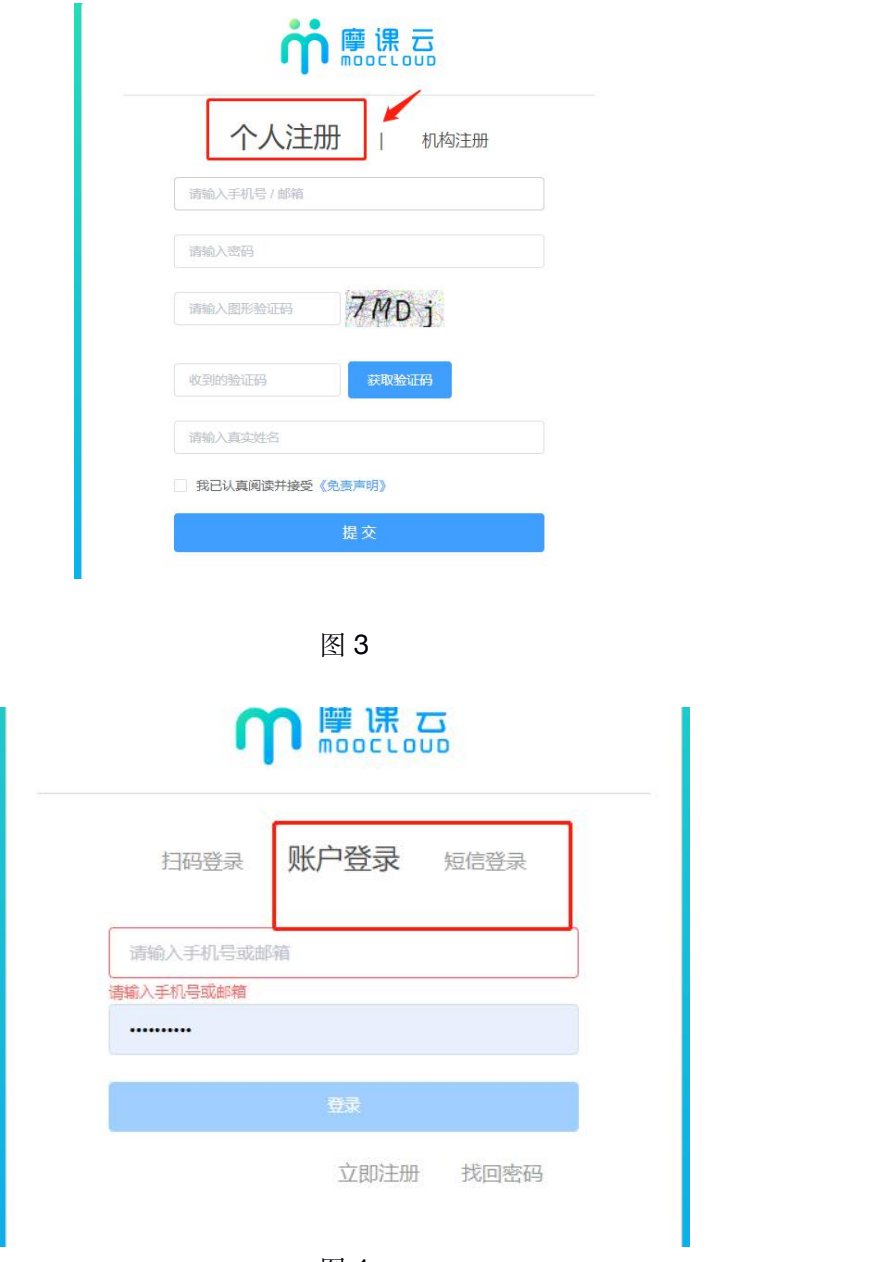

图 4

3、队长完善个人信息

账号登陆之后,队长先完善个人信息,如图 5,带\*的选项必填,完成之后进行下一步。

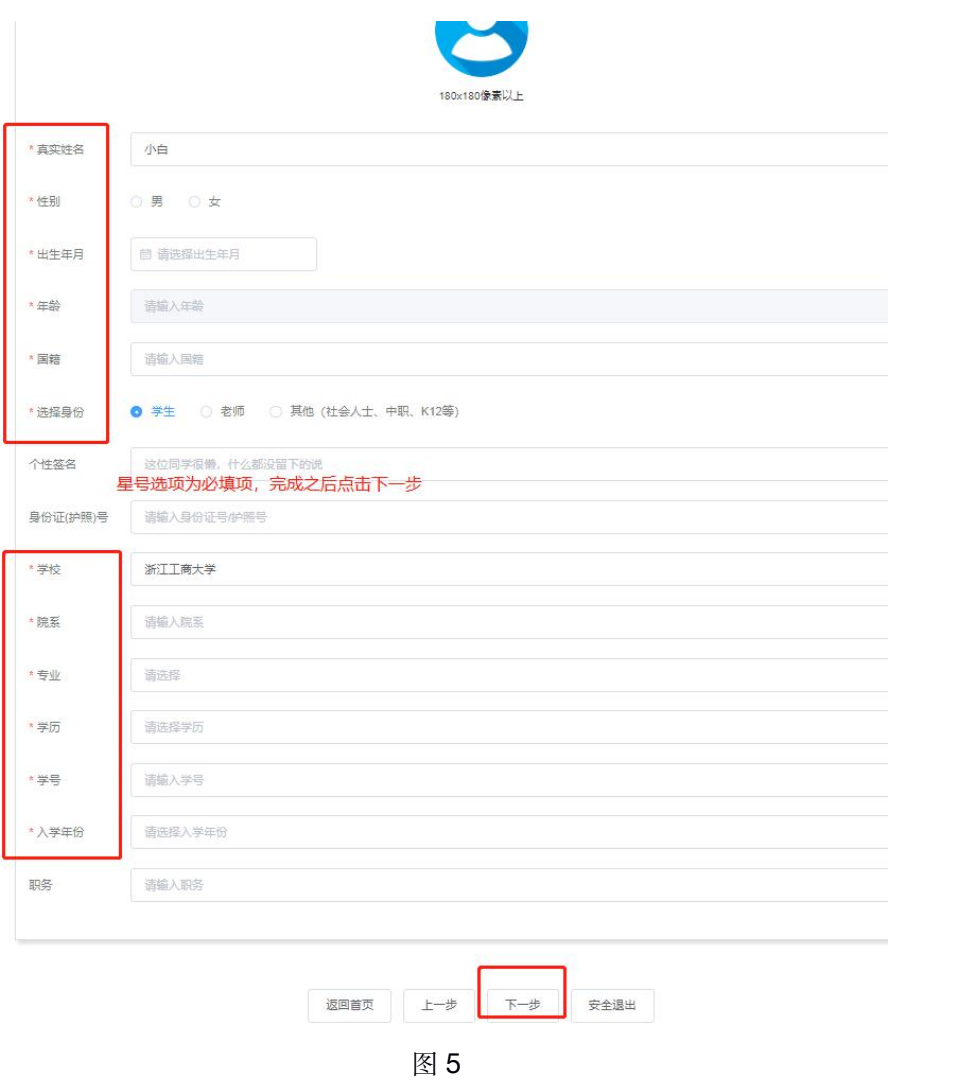

#### 步骤二:报名

注: 报名操作只由 (领队即团队队长) 操作完成; 团队成员和指导老师无需报名和注册, 只需要登 陆系统完善个人信息即可

1、队长需要填写的信息如图 6

(1)赛项:报名参赛的类别

(2)队伍名:团队名字,自定义

(3)队长:团队的领队(登陆报名的人系统自动默认为队长,可调整)

(4)指导老师:团队的指导老师,输入指导老师信息,手机号和姓名要对应,请按照真实 填写 しゅうしょう しゅうしょく しんしゃく しゅうしょく

(5)团队成员:团队中其它成员,输入团队成员信息,手机号和姓名要对应,请按照真实 填写 しゅうしょう しゅうしょく しんしゃく しゅうしょく

填写完毕之后点击提交

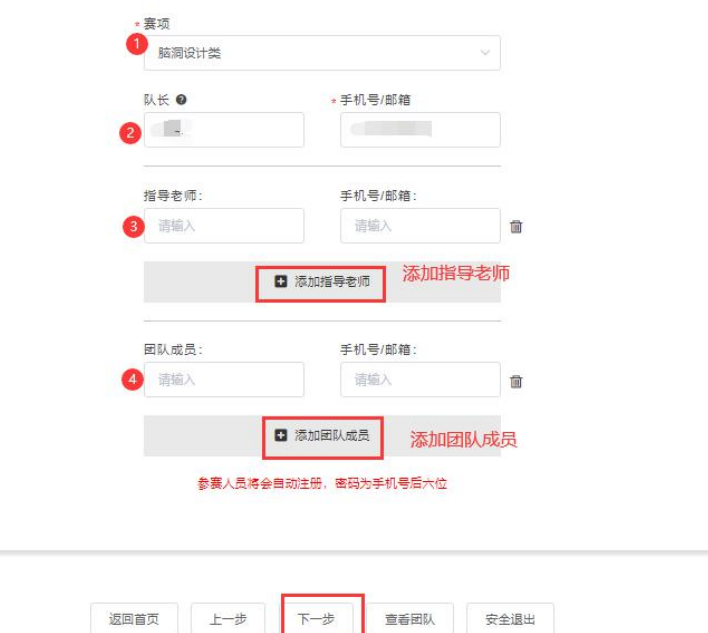

 $\otimes$  6 and  $\otimes$  6 and  $\otimes$ 

## 注意:

1、个人赛: 上述图 6 中, 只需要填写队长一栏报名信息+指导老师信息(如有), 个人赛 中,队长即是团队成员。

2、团队赛: 需要填写图 6 中的队长+指导老师 (如有) +团队成员信息

3、填写好的所有参赛成员信息后,手机号已自动注册,指导老师/团队成员无需再去注册账 号。

2、队长填写完报名信息后,进入下载"认证表"页面,如图 7所示,可查看到团队报名状态, 此时需要所有队员和指导老师完善个人信息,队员/指导老师完善个人信息操作见下面第三点

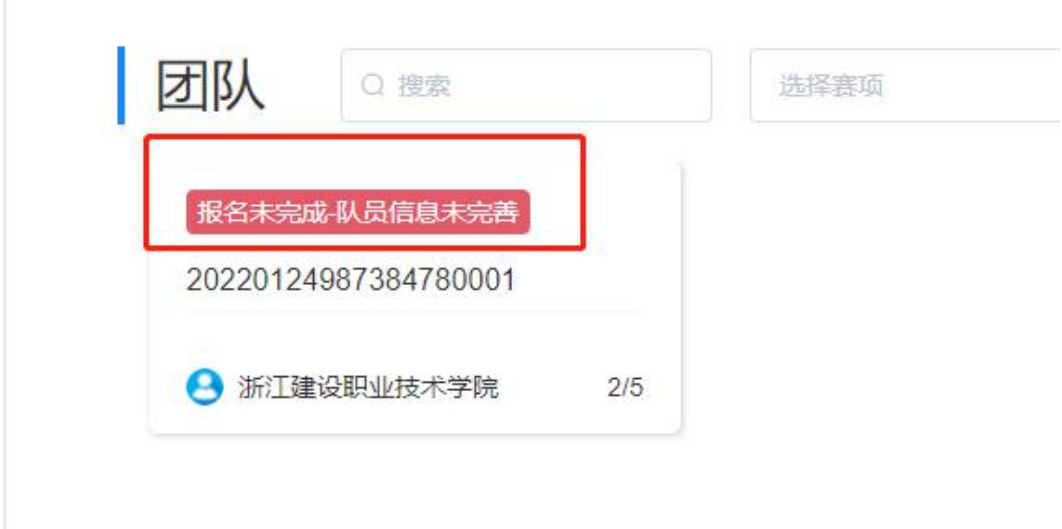

3、队员/指导老师完善个人信息

(1)未完善个人信息的指导老师/团队成员登陆打开官网 https://cc.moocollege.com/#/,点击 登陆,账号:手机号,密码:初始密码手机号后 6 位(注意:这里使用报名时填写的手机号 作为账号登陆即可,无需再自己重新注册账号,初始密码手机号码后 6 位)

(2)登陆之后,进入个人中心-个人设置-个人信息-修改,填写带\*号的选项完善个人信息 即可,填写完成之后点击保存退出即可,<mark>邮箱绑定不是必选项,可以不用绑定</mark>,如图 8 和 图 9. 图 10

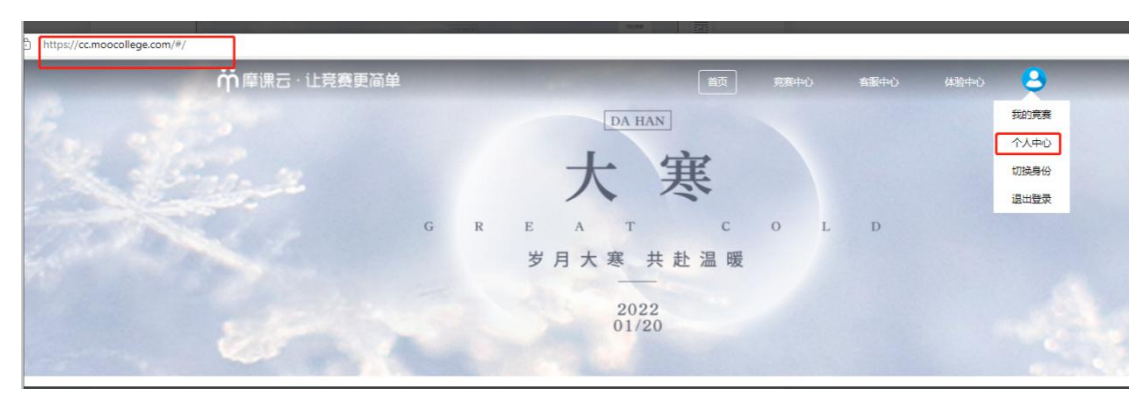

 $\boxtimes$  8

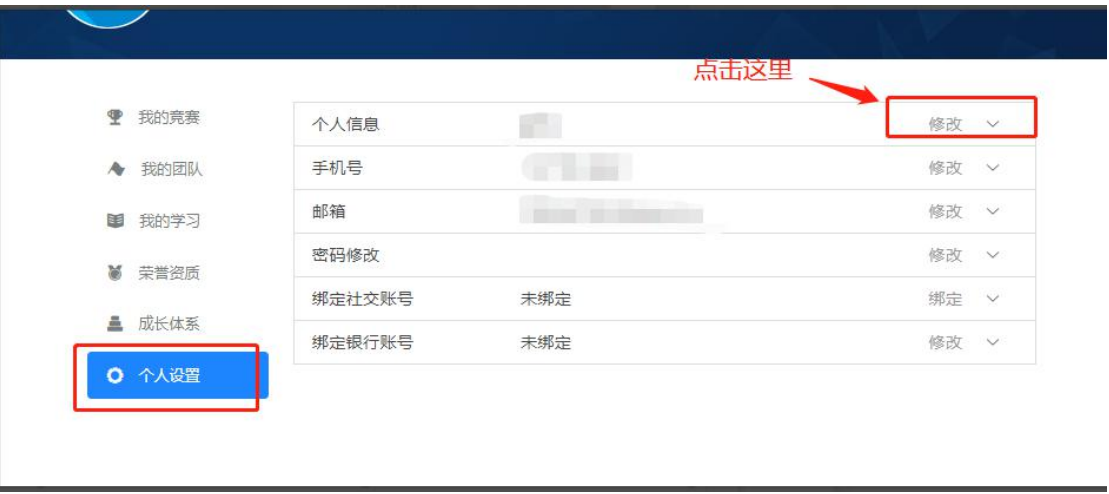

图 9

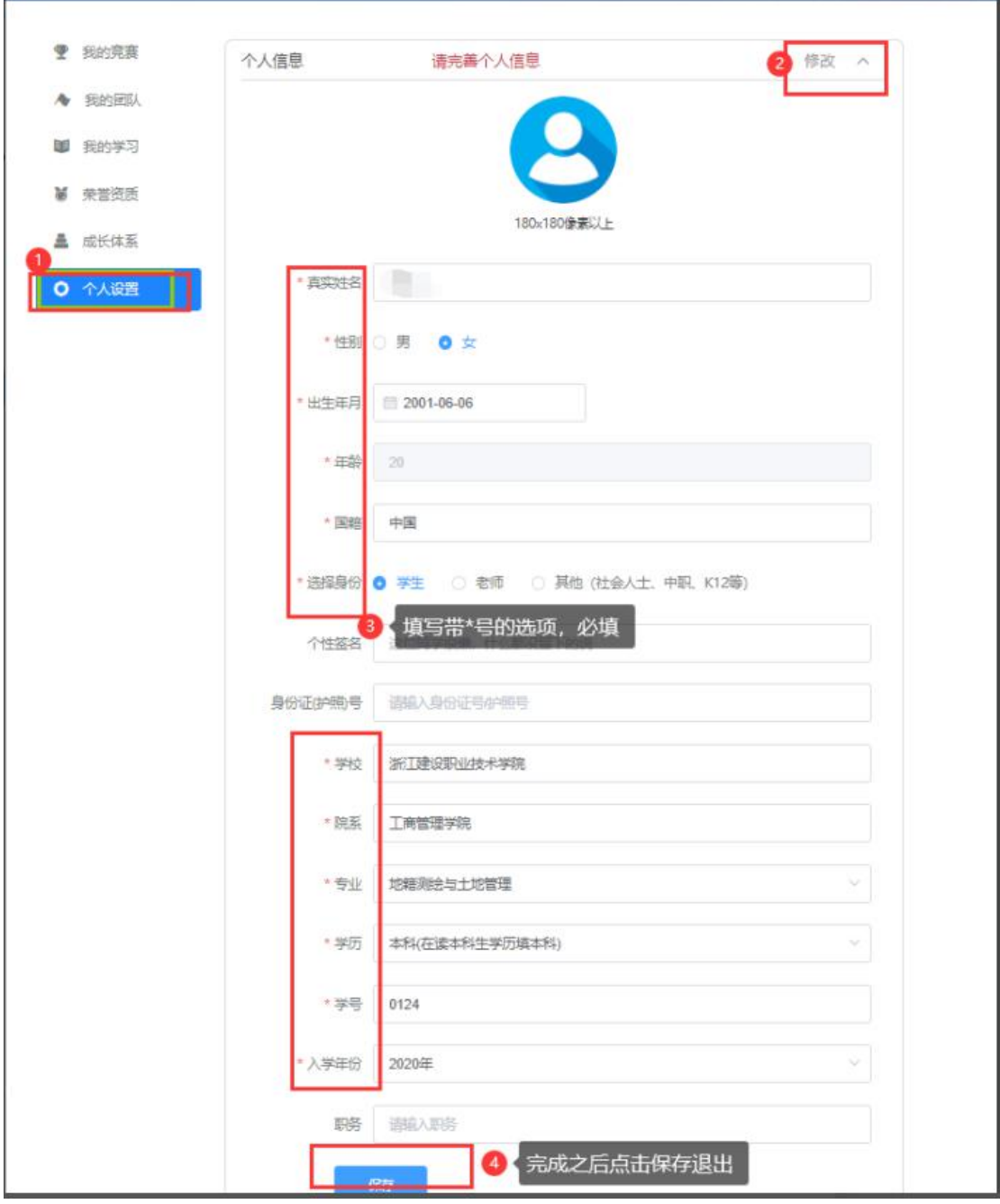

(3)队长上传报名材料"原创声明",当团队所有成员完善个人信息之后,此时团队成员 状态为【报名未完成-原创声明未提交】, 如图 11, , 点击下一步, 上传原创声明<mark>【请参赛</mark> 学生下载原创声明后进行打印,打印后用中性笔签署姓名(拒绝电脑编辑姓名),再拍照上 传至后台】

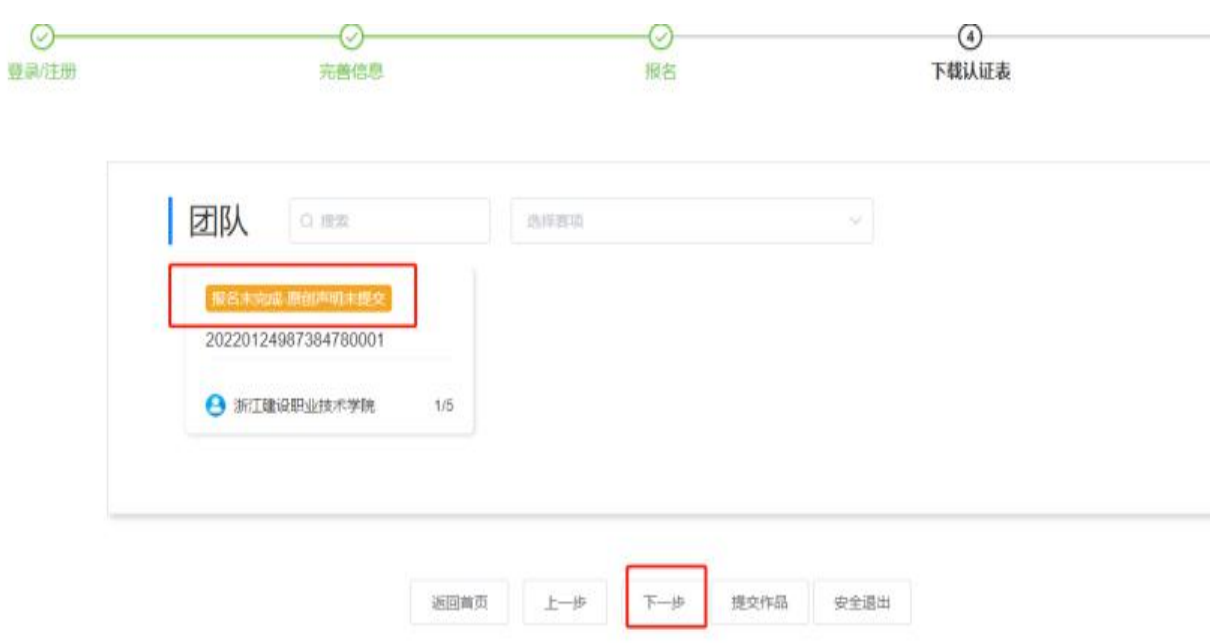

#### 图 11 December 2014 12:00:00 December 2014 12:00:00 December 2014 12:00:00 December 2014 12:00:00 December 2014

a: 下载原创声明附件, 点击返回首页-大赛指南-参赛指南-附件下载, 图 12, 和图 13

## 竞赛日程&参赛流程 Competition schedule and Entry process

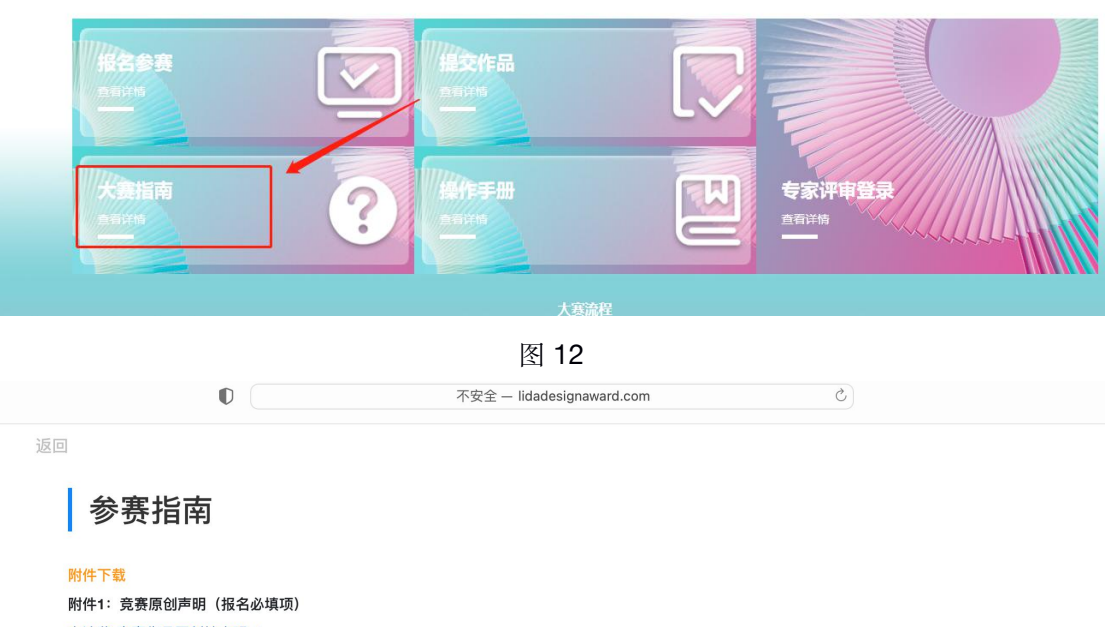

立达奖-竞赛作品原创性声明.docx <重要事项提醒:请参赛学生下载原创声明后进行打印,打印后用中性笔签署姓名(拒绝电脑编辑姓名),再拍照上传至后台> 附件2: 第二届立达设计奖社会公益单元任务书(参赛必看) 第二届立达设计奖社会公益单元任务书.rar 附件3: 第二届立达设计奖微光计划单元作品介绍表 (参赛必填) 第二届立达设计奖微光计划单元作品介绍表.doc 附件4: 第二届立达设计奖微光计划参赛步骤指南 (参赛必看)

立达设计奖·大学生校园设计大赛报名指南.pdf

b:下载后按照模板信息填写签字,无需盖章

C:签字好的原创声明拍照,上传到系统,如图 14

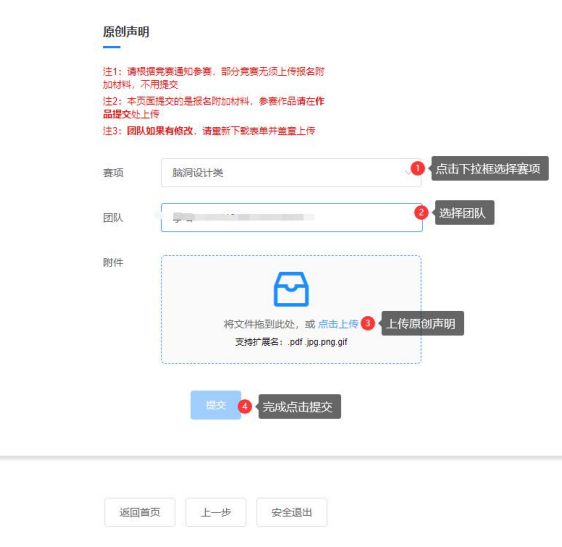

图 14

(4) 上传好原创声明之后, 团队状态显示为【报名未完成-原创声明审核中】, 如图 15, 队长可以在提交原创声明页面点击上一步查看团队状态,提交以后等待主办方审核,审核 是否通过,都会收到短信提醒,若未通过,则重新上传,审核通过,则报名成功,如图 16

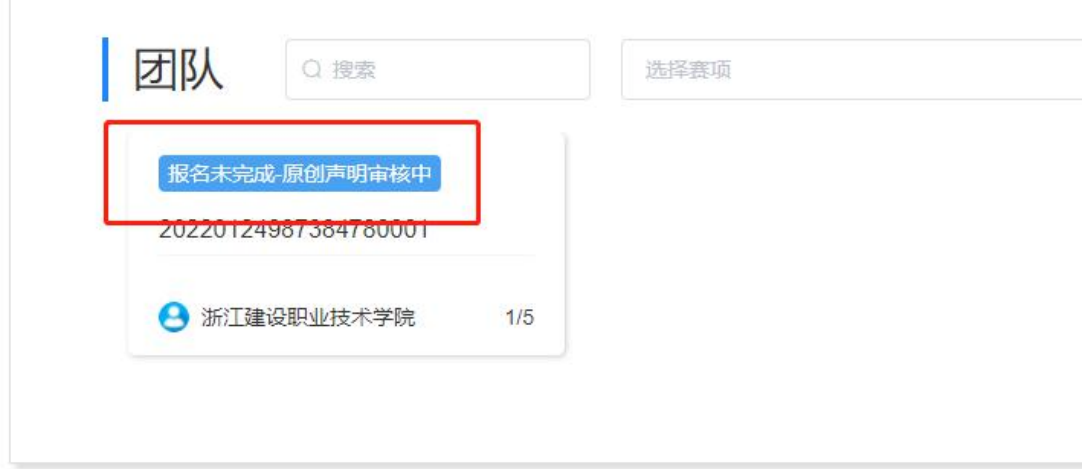

 $\boxtimes$  15

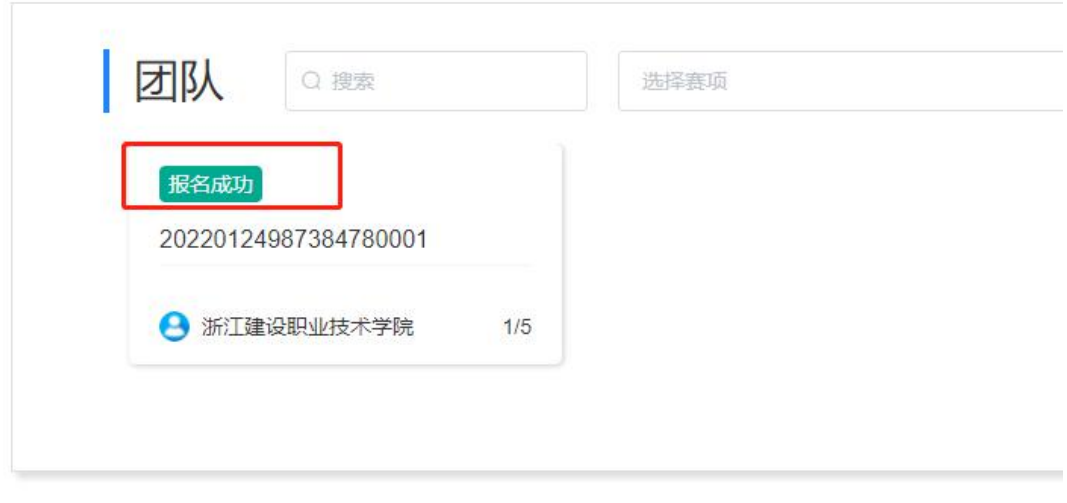

# 步骤三:提交作品

1、团队状态显示为报名成功才可提交作品,在官网页面点击提交作品,如图 17,页面自动 跳到图 18,直接点击提交作品

竞赛日程&参赛流程 Competition schedule and Entry process 报名参赛 交作品 发赛指南 操作手册 FW 专家评审登录<br><sup>查看详情</sup> ? 大寒流程<br>竞寒各阶段主要时间节点安排

图 17

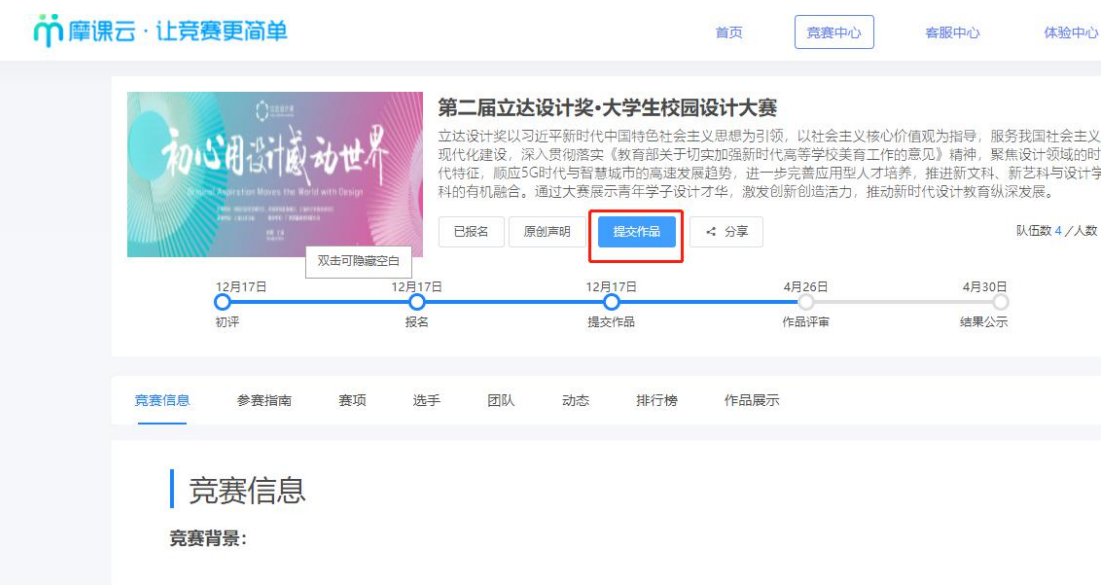

图 18

2、选择赛项,团队名称,提交,如图 19

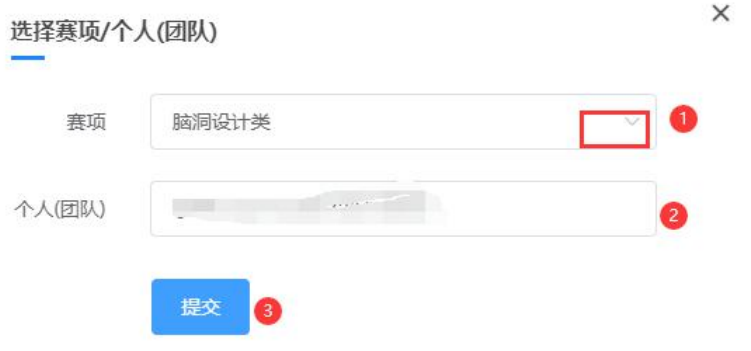

图 19

3、按照作品要求,提交相应的附件,以下是脑洞类赛项为例的提交作品详情页,图 20

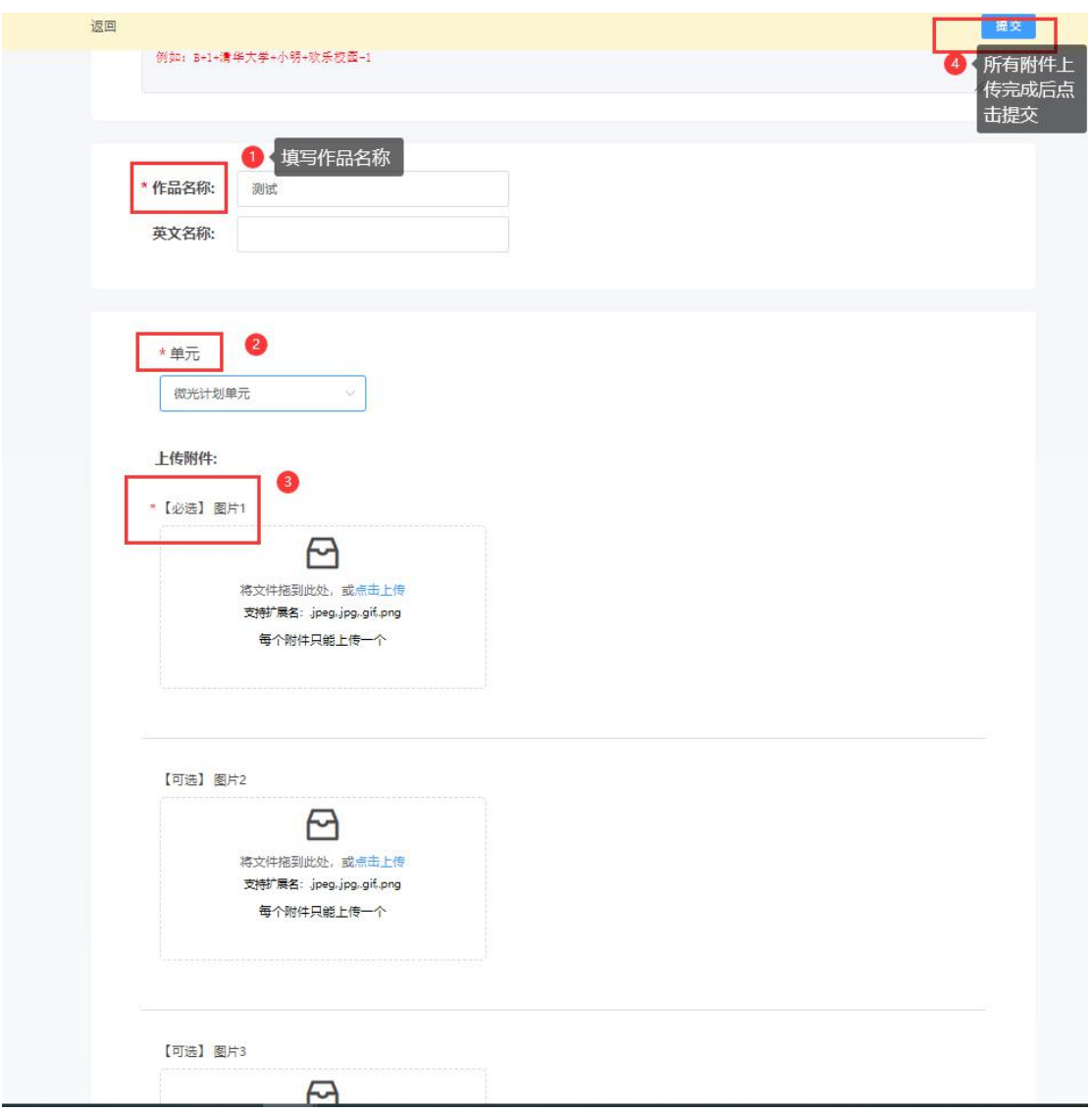

注意:1.每个赛项类别提交的作品要求和附件要求以及格式都不一致,请按照赛项对应的作品要

求进行提交

2. 作品名称:不要出现特殊符号

3. 需要提交视频的赛道注意下,上传完视频点击提交后一定要检查作品都能在线播放浏览,

视频格式是 mp4 格式。点击作品展示,点击上传的作品,查看视频是否能正常播放。若无

法播放,请用转码器转成编码为 H264 的视频重新上传

4、查看作品上传情况, 是否提交成功, 作品展示页面点开查看, 如图 21

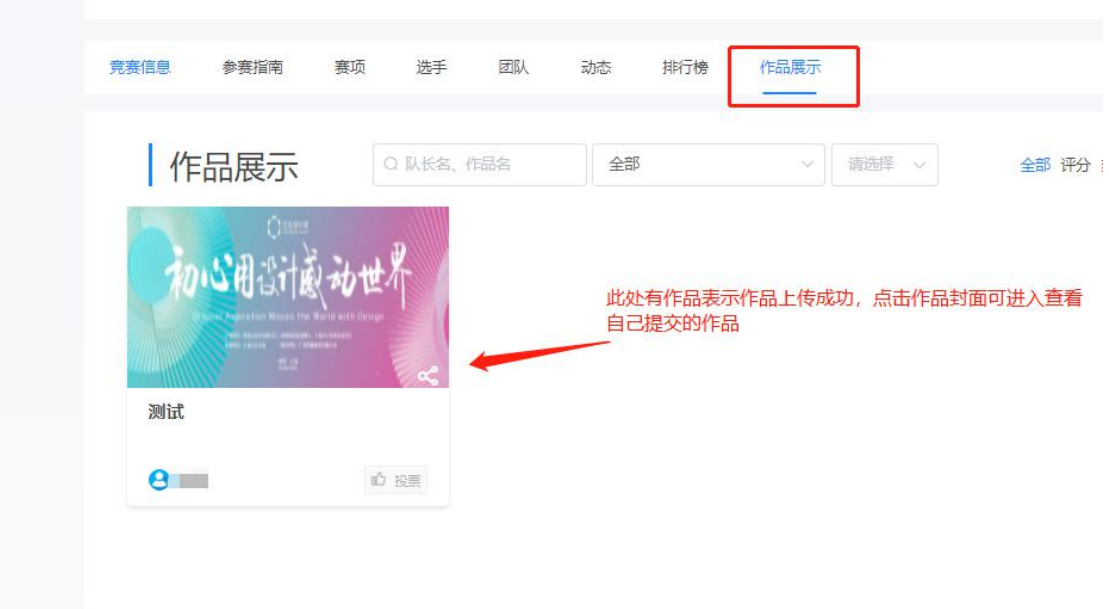

图 21 在提交作品时间范围内,可以在重新修改调整作品上传,具体操作如图 22

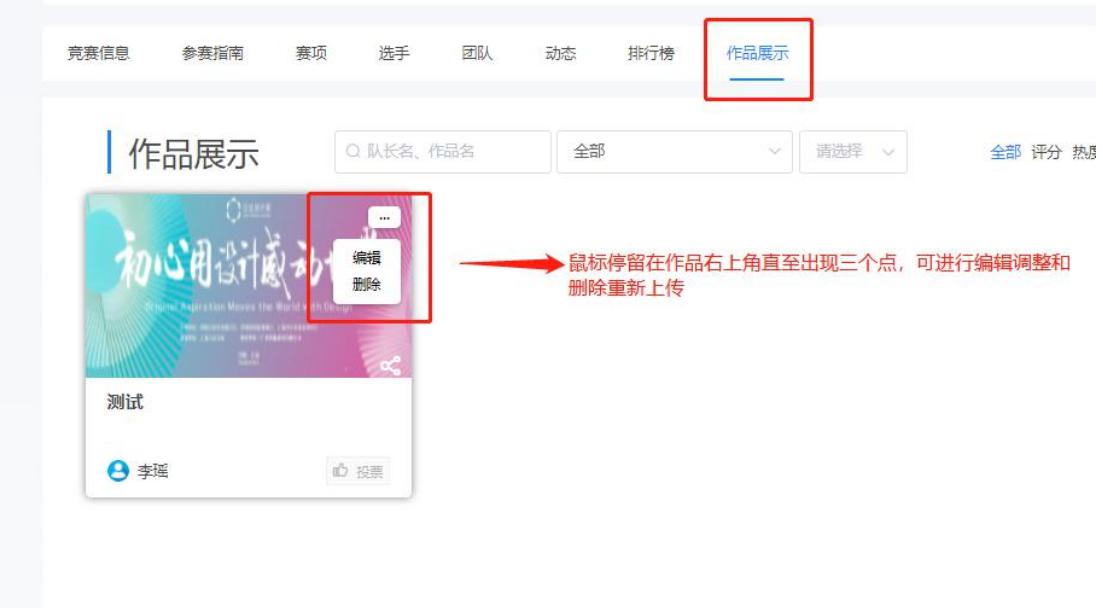

图 22